# **How to create register for Radiant**

Here are the steps on how to create a Register for **RADIANT**:

1. From Store menu, click **Register.**

If there's an existing store, **Search register** screen will open. Otherwise, **Blank Register** screen will open automatically.

- 2. If there is existing **Register**. Click **New** to open blank Register screen.
- 3. Select a store. see [how to create store.](https://help.irelyserver.com/display/DOC/How+to+create+a+Store+record)
- 4. Enter Register Name
- 5. Select Register Class. Choose **Radiant**
- 6. Enter **FTP Path**.

**FTP path** is automatically filled if the selected vendor has default FTP path in Accounts Payable > Vendor> vendor tab > store tab.

**FTP path** is empty if the selected vendor has no default FTP path in Accounts Payable > Vendor> vendor tab > store tab.

**FTP path** can still change even if there is default FTP path.

7. Enter **FTP Username**. if required

**FTP Username** is automatically filled if the selected vendor has default FTP Username in Accounts Payable > Vendor> vendor tab > store tab.

**FTP Username** is empty if the selected vendor has no default FTP Username in Accounts Payable > Vendor> vendor tab > store tab.

**FTP Username** can still change even if there is default FTP Username .

8. Enter **FTP Password**. if required

**FTP Password** is automatically filled if the selected vendor has default FTP Password in Accounts Payable > Vendor> vendor tab > store tab.

**FTP Password** is empty if the selected vendor has no default FTP Password in Accounts Payable > Vendor> vendor tab > store tab.

**FTP Password** can still change even if there is default FTP Password.

# 9. Enter **Purge Interval(Days)**

#### 10. Fill out the details on Passport tab:

- a. Select **XML GateWay Version**, default value is 3.3 version.
	- b. Enter **Register Store ID,**
	- c. Check/Uncheck **Support Combo Sales Dataset**
	- d. Check/Uncheck **Support Mix/Match Sales Dataset**
	- e. Check/Uncheck **Support Proprietary Fleet Cards**
	- f. Select **Lottery Winner MOP,** this will be setup on Store > Payment Options tab
	- g. Enter **Tax Strategy ID for Taxflag 1**
	- h. Enter **Tax Strategy ID for Taxflag 2**
	- i. Enter **Tax Strategy ID for Taxflag 3**
	- j. Enter **Tax Strategy ID for Taxflag 4**
	- k. Enter **Non-Taxable Strategy ID**

11. Click the Register file tab and verify the grid details

Note : Register File configurations has a default setup

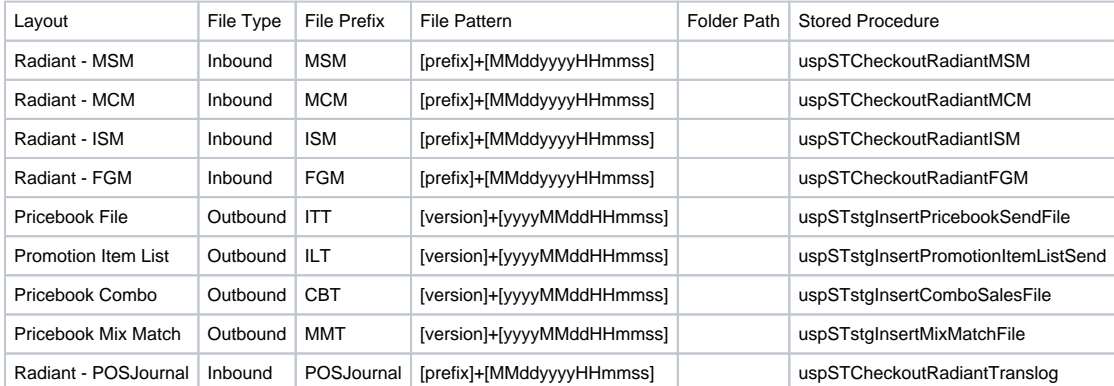

### 12. Click **Save** button

Here are the steps on how to create a Register for commander:

## 1. From Store menu, click **Register.**

If there's an existing store, **Search register** screen will open. Otherwise, **Blank Register** screen will open automatically.

- 2. If there is existing **Register**. Click **New** to open blank Register screen.
- 3. Select a store. see [how to create store.](https://help.irelyserver.com/display/DOC/How+to+create+a+Store+record)
- 4. Enter Register Name
- 5. Select Register Class. Choose **Radiant**
- 6. Enter **FTP Path**.

**FTP path** is automatically filled if the selected vendor has default FTP path in Accounts Payable > Vendor> vendor tab > store tab.

**FTP path** is empty if the selected vendor has no default FTP path in Accounts Payable > Vendor> vendor tab > store tab. **FTP path** can still change even if there is default FTP path.

7. Enter **FTP Username**. if required

**FTP Username** is automatically filled if the selected vendor has default FTP Username in Accounts Payable > Vendor> vendor tab > store tab.

**FTP Username** is empty if the selected vendor has no default FTP Username in Accounts Payable > Vendor> vendor tab > store tab. **FTP Username** can still change even if there is default FTP Username .

#### 8. Enter **FTP Password**. if required

**FTP Password** is automatically filled if the selected vendor has default FTP Password in Accounts Payable > Vendor> vendor tab > store tab.

**FTP Password** is empty if the selected vendor has no default FTP Password in Accounts Payable > Vendor> vendor tab > store tab. **FTP Password** can still change even if there is default FTP Password.

- 9. Enter Archive Path, it is where the xml file will be transferred. This should be a valid path.
	- a. Fill out the details:
		- i. Select the XML Version of the xml file.
		- ii. Enter valid Register In-box path. This is optional, but if was supplied by the user, it will be prioritized over FTP path
		- iii. Enter valid Register Out-box path. This is optional, but if was supplied by the user, it will be prioritized over FTP path

Make sure that Register In-box path + Folder Path is accessible and existing path.

Make sure that Register Out-box path + Folder Path is accessible and existing path.

#### 10. Click the Register file tab

- a. Fill out the grid:
	- i. To setup for ISM File format
		- 1. Layout: Radiant ISM
			- 2. File type: ISM
			- 3. File Prefix: vtransset-tlog
			- 4. File Pattern: [yyyyyMMddHHmmss]
			- 5. Folder Path: Store/Ruby/Inbound/
		- 6. Stored Procedure: uspSTCheckoutRadiantISM
	- ii. To setup for MSM File format
		- 1. Layout: Radiant MSM
		- 2. File type: Inbound
		- 3. File Prefix: MSM
		- 4. File Pattern: [yyyyyMMddHHmmss]
		- 5. Folder Path: Store/Ruby/Inbound/
		- 6. Stored Procedure: uspSTCheckoutRadiantMSM
	- iii. To setup for MCM File format
		- 1. Layout: Radiant MCM
		- 2. File type: Inbound
		- 3. File Prefix: MCM
		- 4. File Pattern: [yyyyyMMddHHmmss]
- 5. Folder Path: Store/Ruby/Inbound/
- 6. Stored Procedure: uspSTCheckoutRadiantMCM
- iv. To setup for FGM File format
	- 1. Layout: Radiant FGM
	- 2. File type: Inbound
	- 3. File Prefix: FGM
	- 4. File Pattern: [yyyyyMMddHHmmss]
	- 5. Folder Path: Store/Ruby/Inbound/
	- 6. Stored Procedure: uspSTCheckoutRadiantFGM
- v. To setup for Pricebook File
	- 1. Layout: Pricebook File 2. File type: Outbound
	- 3. File type: ITT
	- 4. File Prefix: vtransset-tlog
	- 5. File Pattern: [version]+[yyyyyMMddHHmmss]
	- 6. Folder Path: Store/Ruby/Inbound/
	- 7. Stored Procedure: uspSTstgInsertPricebookSendFile
- vi. To setup for Promotion Item List
	- 1. Layout: Promotion Item List
	- 2. File type: Outbound
	- 3. File Prefix: ILT
	- 4. File Pattern: [version]+[yyyyyMMddHHmmss]
	- 5. Folder Path: Store/Ruby/Inbound/
	- 6. Stored Procedure: uspSTstgInsertPromotionItemListSend
- vii. To setup for Pricebook Combo
	- 1. Layout: Pricebook Combo
		- 2. File type: Outbound
		- 3. File Prefix: CBT
		- 4. File Pattern: [version]+[yyyyyMMddHHmmss]
		- 5. Folder Path: Store/Ruby/Inbound/
		- 6. Stored Procedure: uspSTstgInsertComboSalesFile
- viii. To setup for Pricebook Mix Match
	- 1. Layout: Radiant MSM
	- 2. File type: Outbound
	- 3. File Prefix: MMT
	- 4. File Pattern: [version]+[yyyyyMMddHHmmss]
	- 5. Folder Path: Store/Ruby/Inbound/
	- 6. Stored Procedure: uspSTstgInsertMixMatchFile